Mars 2024

## *GIMP DEBUTANT*

*1 - Guide simplifié.*

*Débutant*

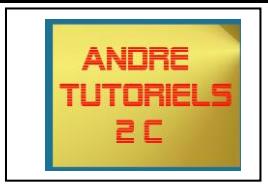

## **Fenêtres principales**

L'interface utilisateur de GIMP est maintenant disponible en deux modes :

- mode multi-fenêtre,
- mode fenêtre unique.

Quand vous lancez GIMP pour la première fois, il s'ouvre en mode multi fenêtre par défaut. Vous pouvez passer en mode fenêtre unique grâce à la commande => Fenêtres => Mode fenêtre unique) dans la barre de menus de l'image. Après avoir quitté GIMP avec cette option activée, GIMP démarrera en mode fenêtre unique la fois suivante.

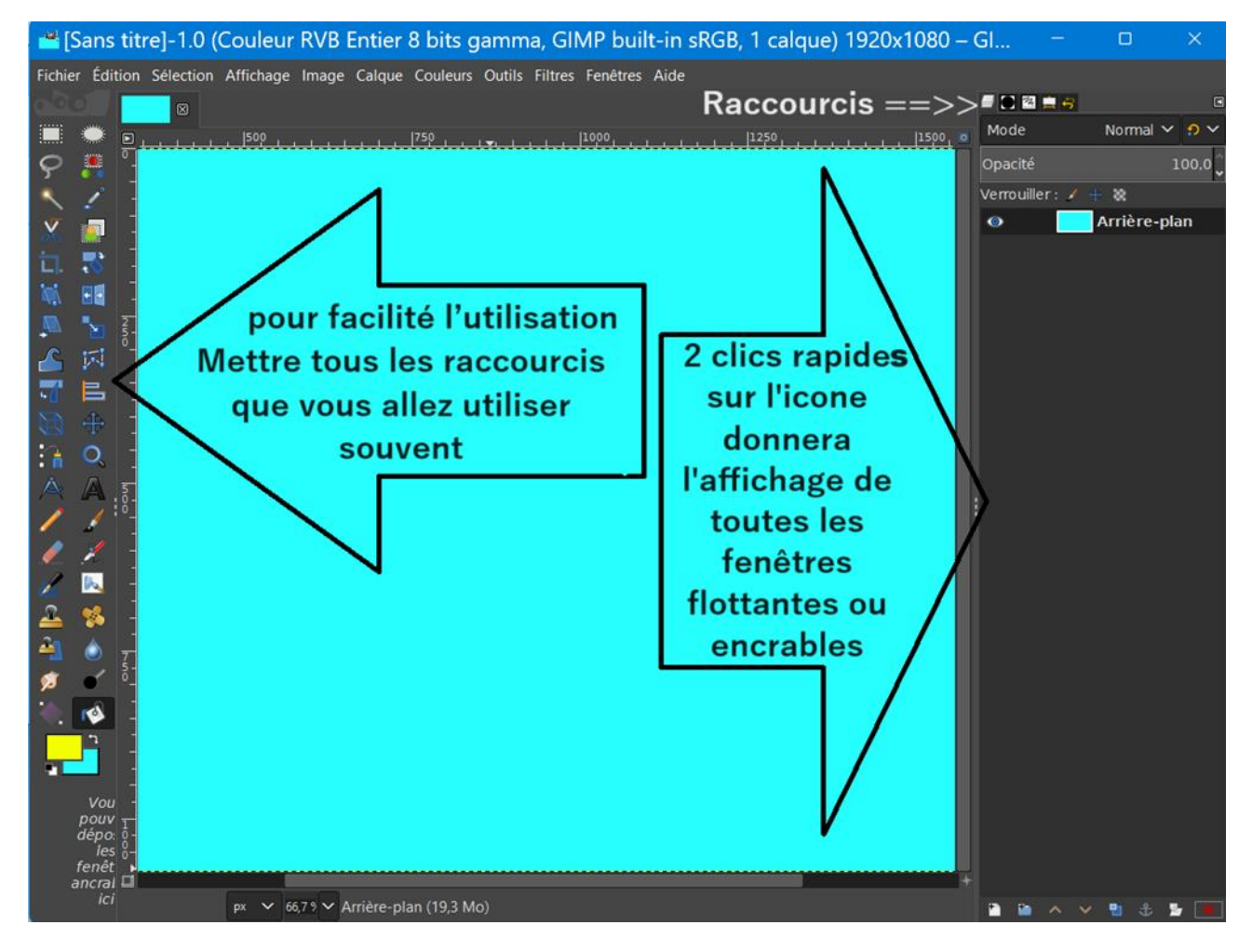

Mars 2024

*GIMP DEBUTANT* 

*1 - Guide simplifié. Débutant*

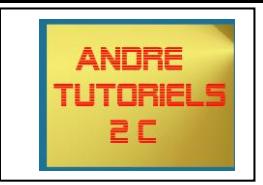

## **Fichier nouvelle image**

Ce sera la première action en absence d'image, Faire les réglages utiles avec options avancées permet notamment la couleur d'arrière-plan.

Si nous avons une image, l'ouvrir en tant que calque ou suivant l'emplacement

L'image est au centre de l'écran, à gauche les calques. Toute action demandée se réalisera sur le calque sélectionné Toujours vérifier la sélection du bon calque avant d'écrire.

**Cas d'erreur** =>> ctrl+Z retour d'un cran, =>> Ctrl+Y avancer d'un cran.

Plus d'information sur les calques, aller au chapitre Les calques (plus loin)

## **Boite à outils (à gauche de l'écran)**

Faire =>Edition => Préférences => Boite à outils pour positionner les outils dans un ordre préférentiel. Nous pouvons classer ces outils par groupes

Les outils de sélections

Les outils de déformations

Les outils de coloriages

Les outils pour l'écriture

La fenêtre préférences permet de nombreux réglages, et d'avoir en permanence ou pas, les icones de les regrouper par catégories ou utilisation ou les deux. Le positionnement de la souris sur une icône donne une indication sur son usage.

Réglage de la position des icones dans la boite à outils

=>Editions =>Préférences => Boite à outils Cliquez sur une icône tenir appuyé la glisser au bon endroit

Réglage de la permanence des icones dans la boite à outils : toujours dans préférences, Il suffit de fermer l'œil devant l'icône.